# ŘSD HelpDesk- IT podpora

# Příručka pro uživatele

Přihlášení do systému, základní nastavení a zadání požadavku

### Obsah

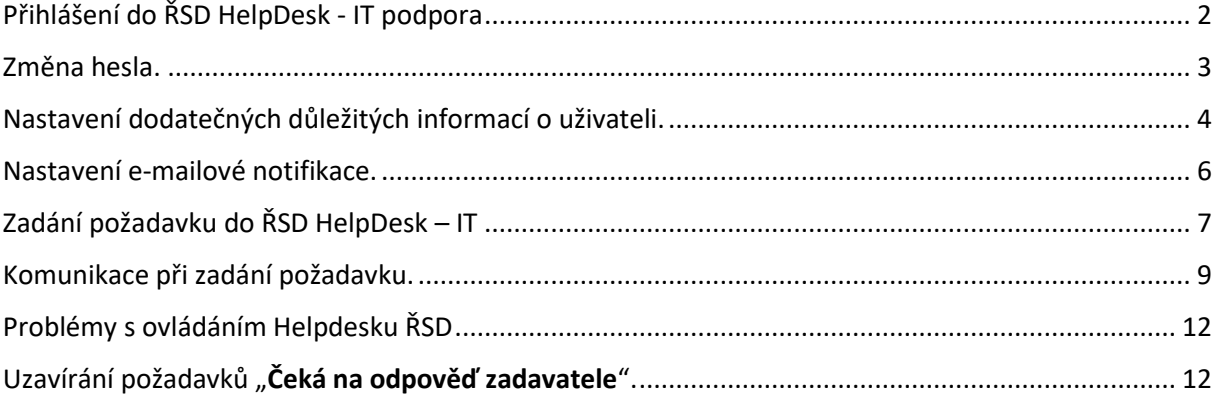

# <span id="page-1-0"></span>Přihlášení do ŘSD HelpDesk - IT podpora

URL adresa pro přihlášení na portál je [http://podpora-it.rsd.cz](http://podpora-it.rsd.cz/)

Přihlásíte se pomocí uživatelského jména a hesla.

Jméno je generováno automaticky a je to část před Vaší emailovou adresou, například **Jmeno.Prijmeni**@rsd.cz, heslo je: **Jmeno.Prijmeni**. Toto heslo se musí po prvním přihlášení změnit..

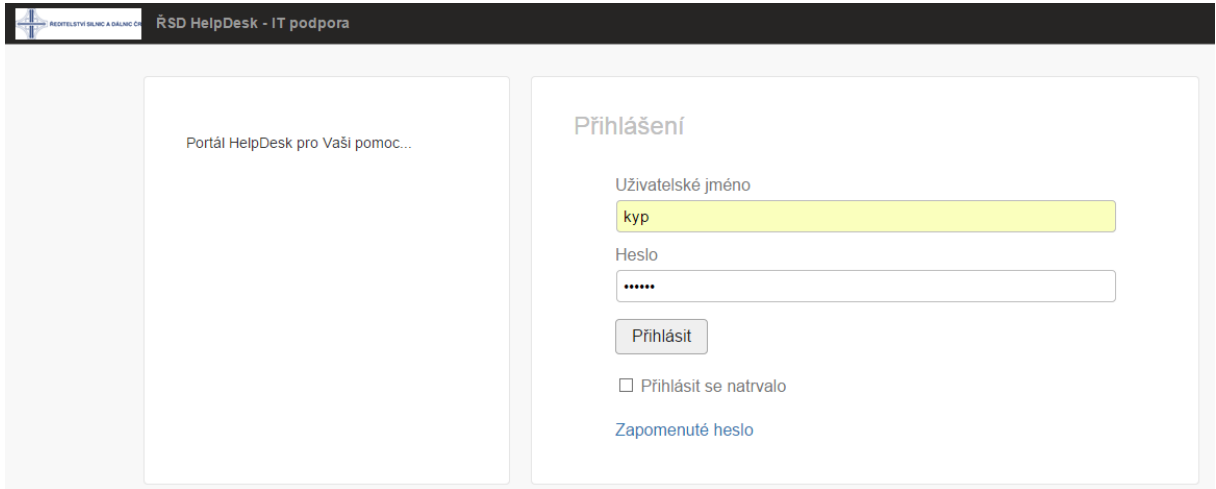

Případně Vám může přijít email s registračními údaji. (náhled) Při kliknutí na odkaz z e-mailu budete přesměrování na [http://podpora-it.rsd.cz](http://podpora-it.rsd.cz/).

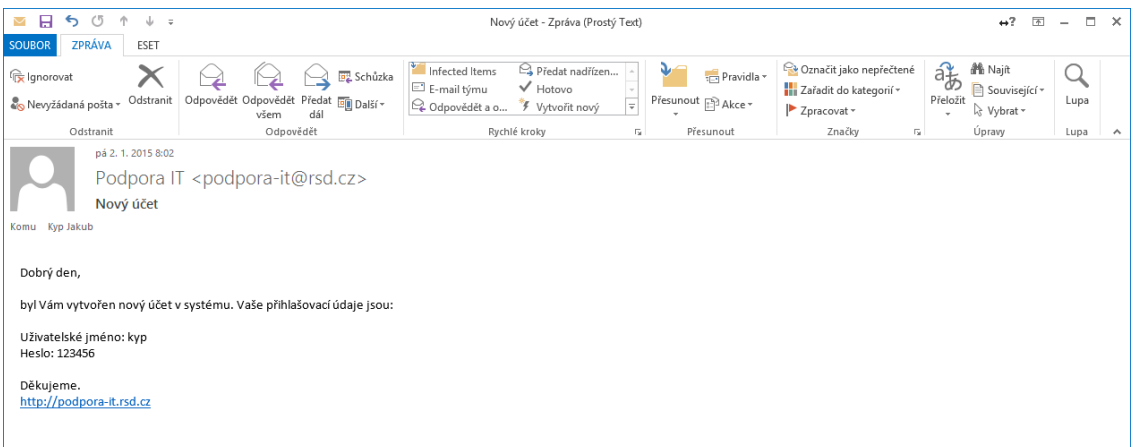

## <span id="page-2-0"></span>Změna hesla.

Po prvním přihlášení si musíte změnit heslo. To provede kliknutím v pravém horním rohu na své uživatelské jméno a z nabídky vyberete možnost Můj účet:

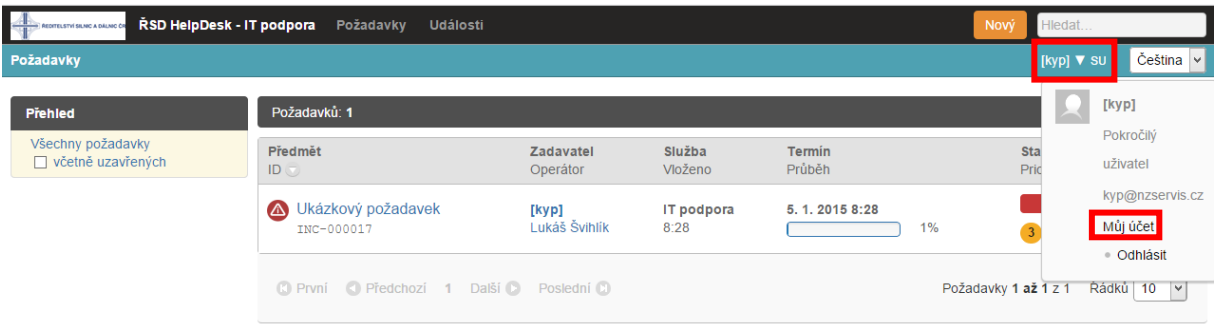

#### Poté volbu změnit heslo:

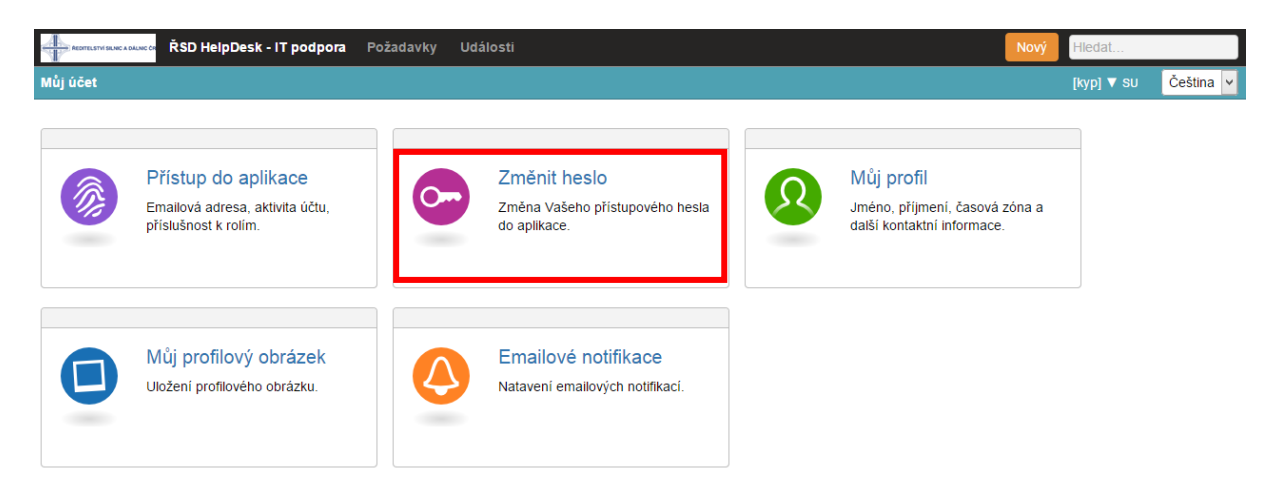

V prvním řádku vyplníte vaše současné heslo a do dvou následujících heslo nové:

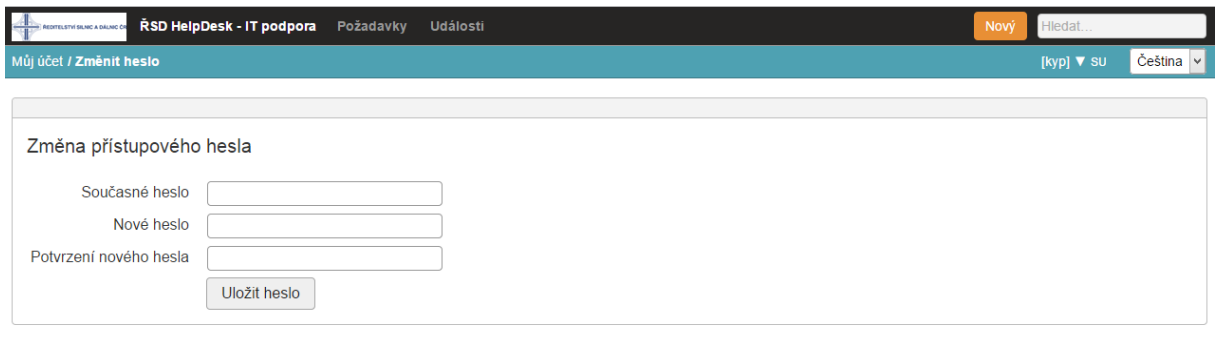

Stiskem tlačítka Uložit heslo, změnu uložíte.

# <span id="page-3-0"></span>Nastavení dodatečných důležitých informací o uživateli.

### Po přihlášení si klikněte na můj účet.

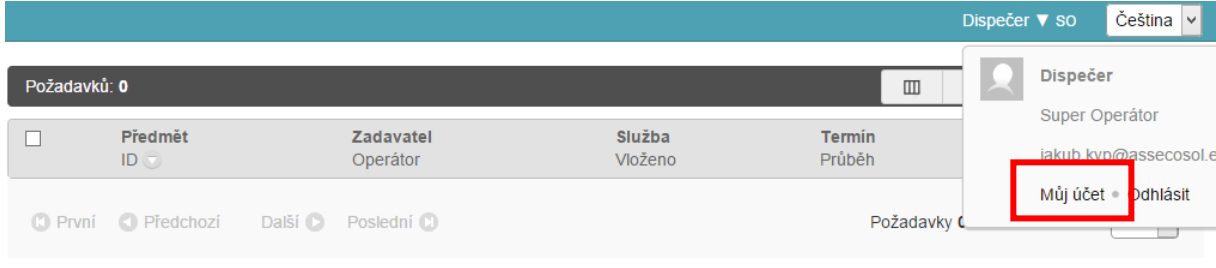

#### Vyberete Můj profil.

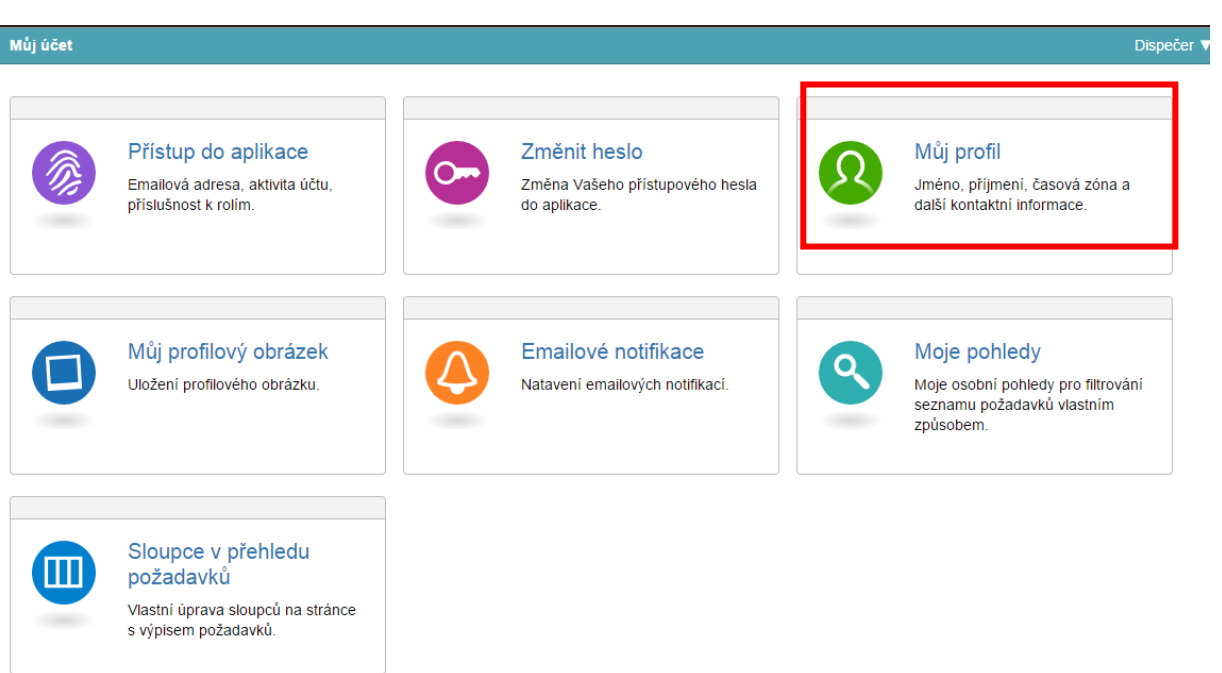

#### Důležité informace jsou:

Telefon (telefon na který vás bude možno kontaktovat)

#### Dodatečné informace (lokalita a místnost)

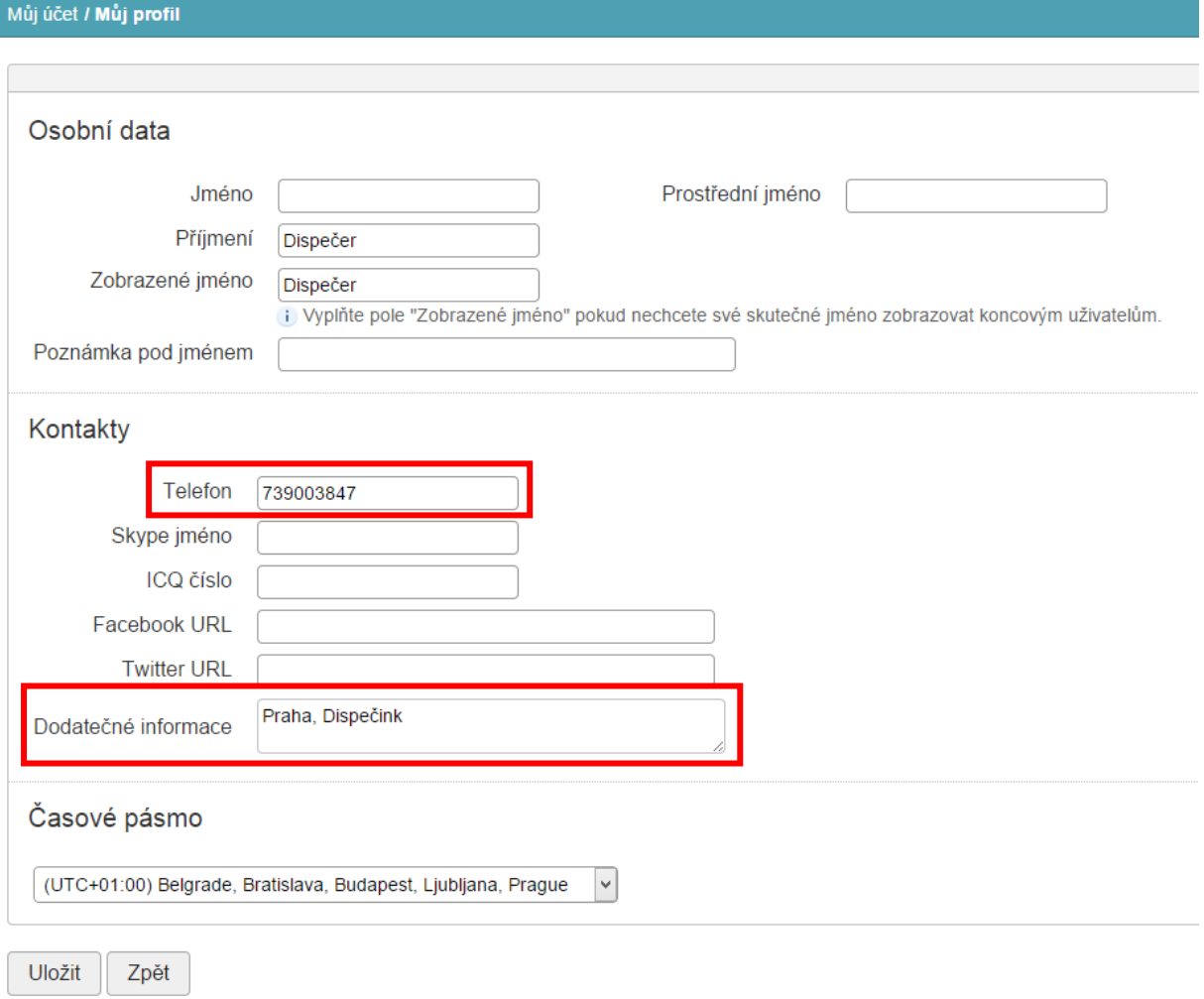

## <span id="page-5-0"></span>Nastavení e-mailové notifikace.

Nastavení e-mailové notifikací provedete v záložce nastavení Vašeho účtu. To provede kliknutím v pravém horním rohu na své uživatelské jméno a z nabídky vyberete možnost Můj účet:

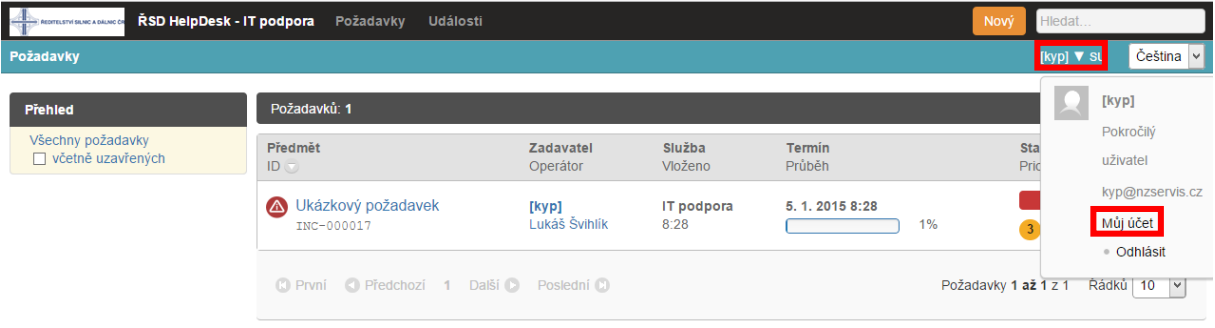

#### Poté volbu Emailové notifikace:

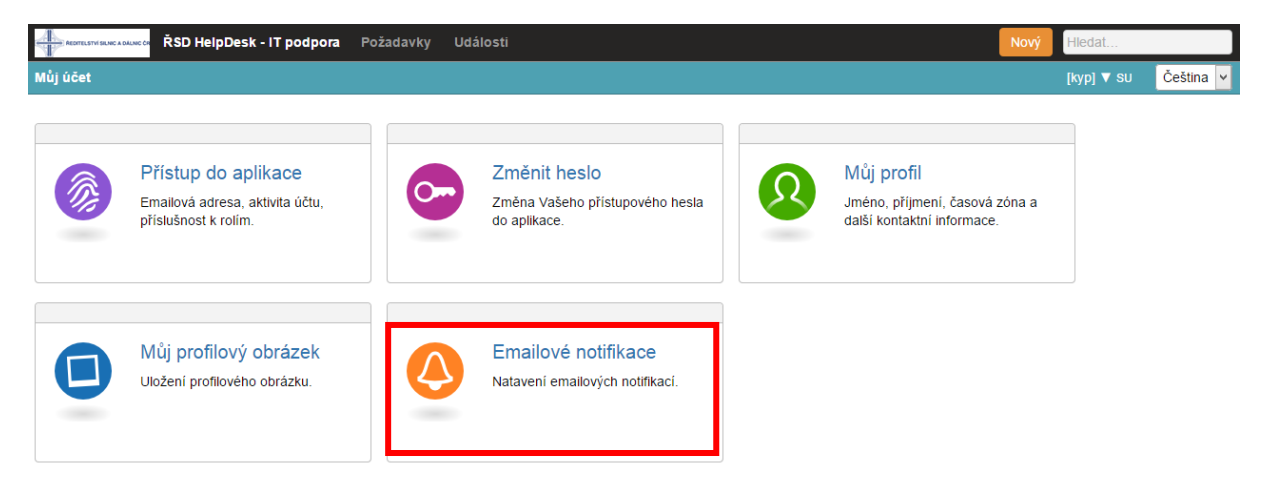

#### Zde si můžete nastavit e-mailovou notifikaci:

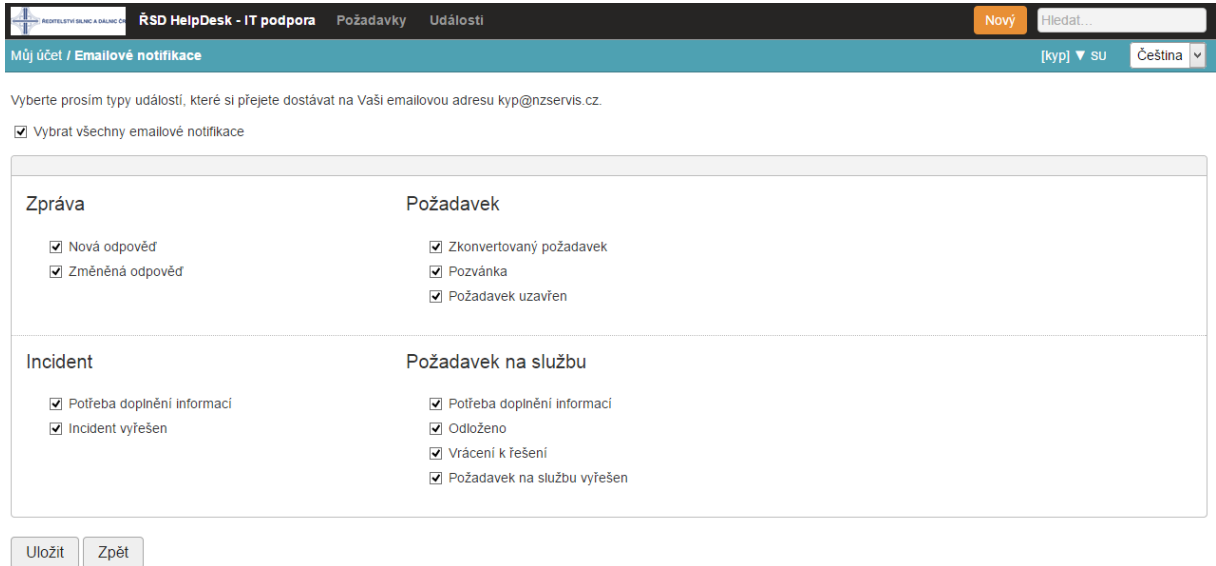

Stiskem tlačítka Uložit změny uložíte.

# <span id="page-6-0"></span>Zadání požadavku do ŘSD HelpDesk – IT

Kliknete v pravém horním rohu na **Nový** a vyberete Incident.

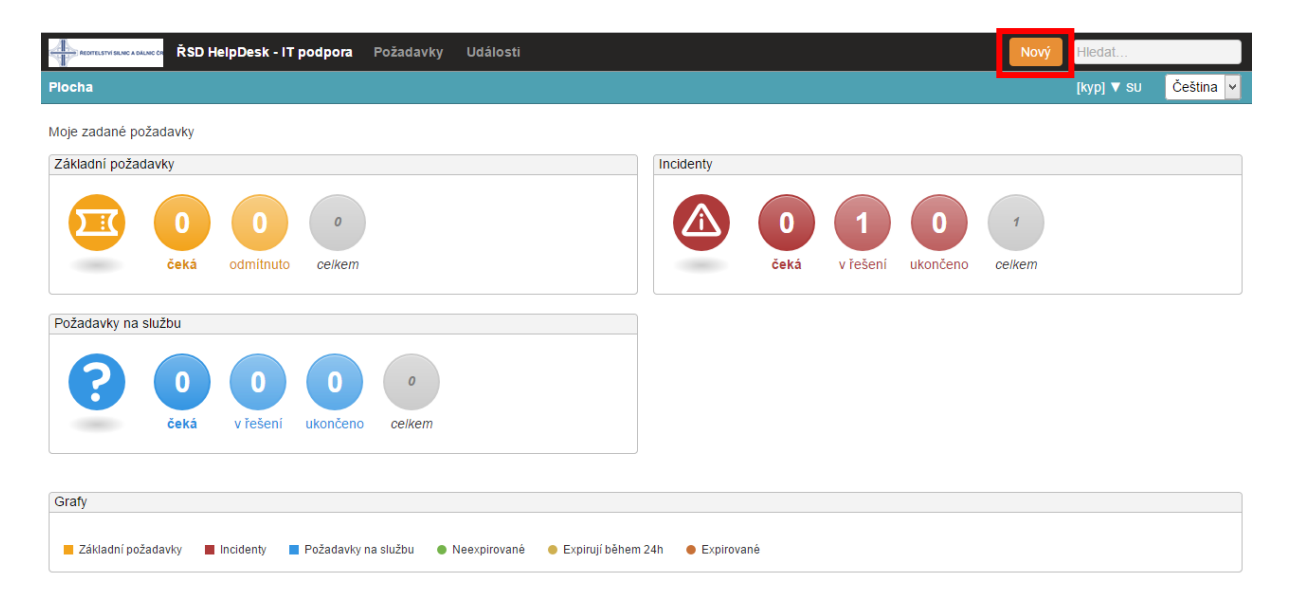

Založení nového požadavku ( incident ):

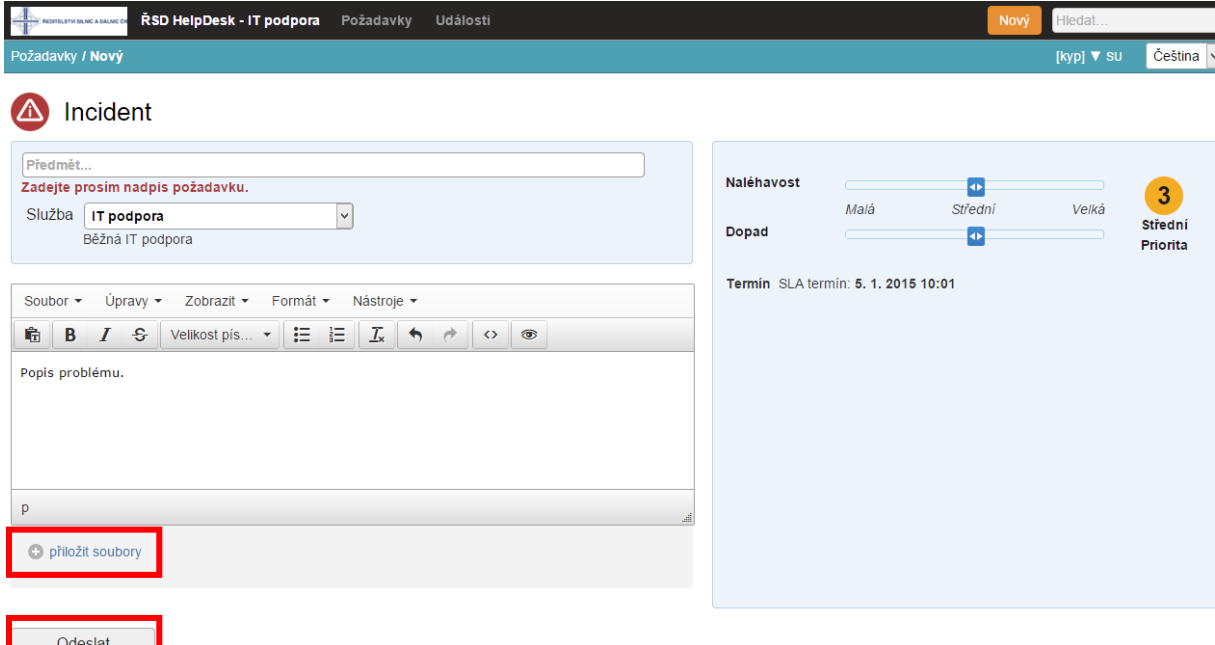

Do prvního řádku napíšete předmět problému ( například: nefunkční monitor )

V textovém poli popíšete svůj problém ( čím podrobnější a přesnější je popis problému, tím snadněji se řeší )

Kliknutím na přiložit soubor můžete k Vašemu problému připojit i obrázek či soubor ( například PrintScreen obrazovky s chybovým hlášením )

Po vyplnění zvolte ODESLAT požadavek.

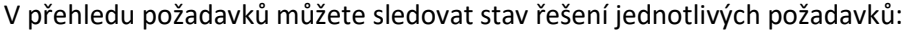

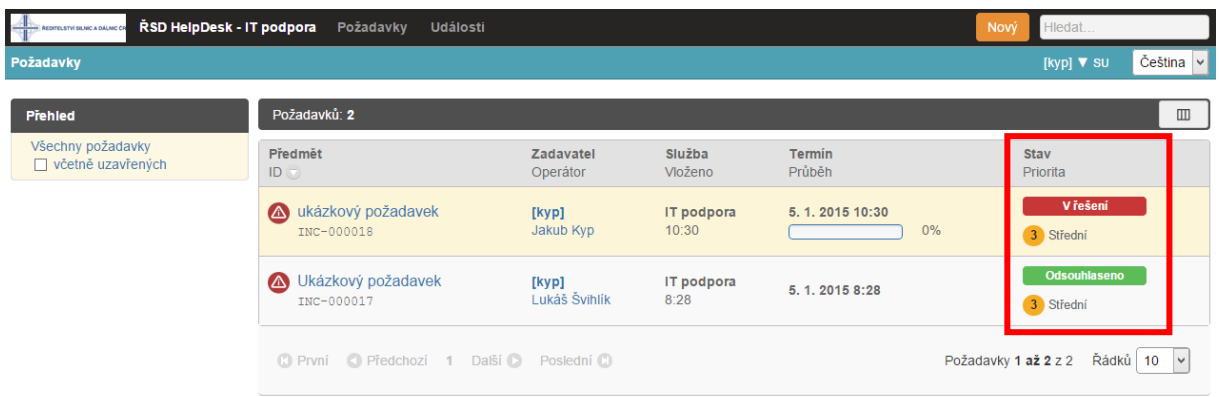

Po vyřešení požadavku řešitelem, budete vyzváni k odsouhlasení schválení řešení.

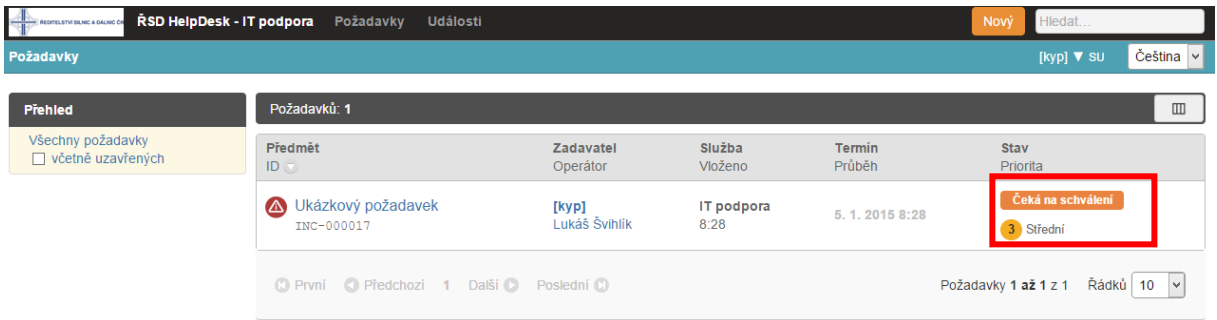

Pokud bude problém vyřešen zvolte Přijmout řešení.

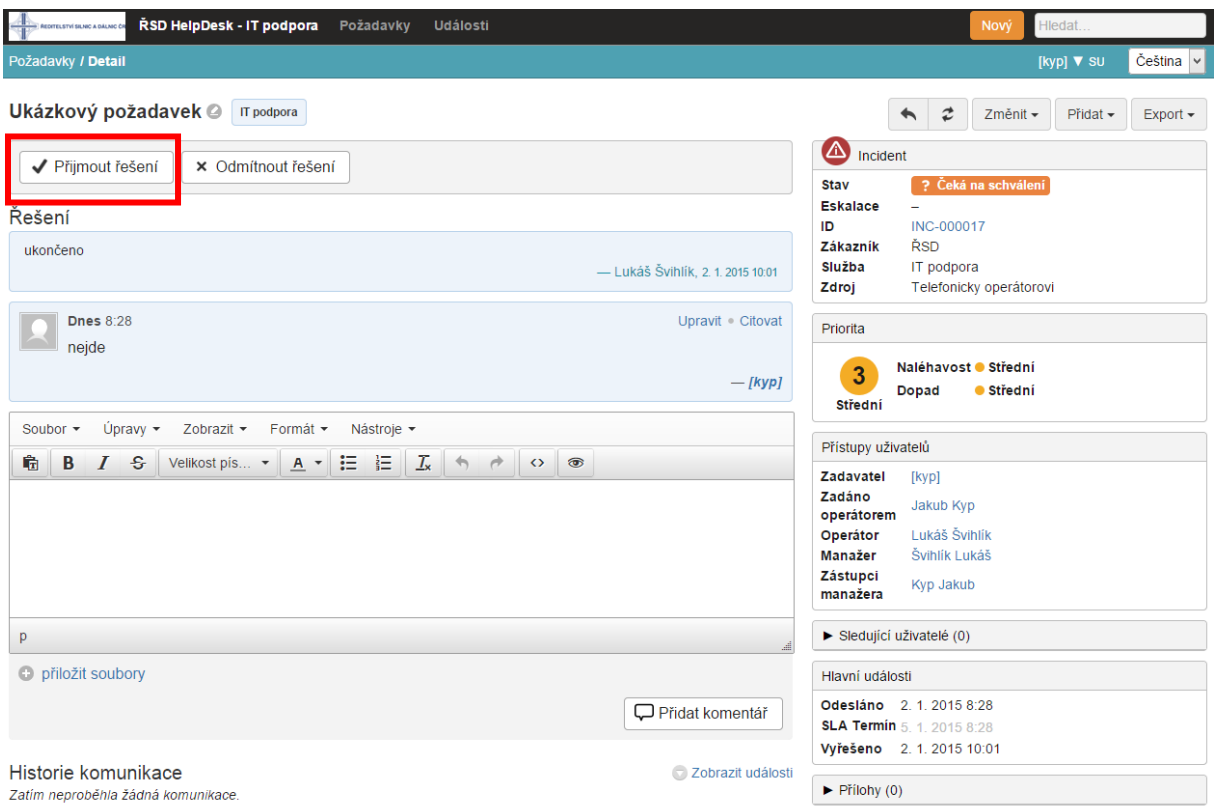

# <span id="page-8-0"></span>Komunikace při zadání požadavku.

Pokud je popis chyby neúplný je možné požádat zadavatele o podrobnější popis problému:

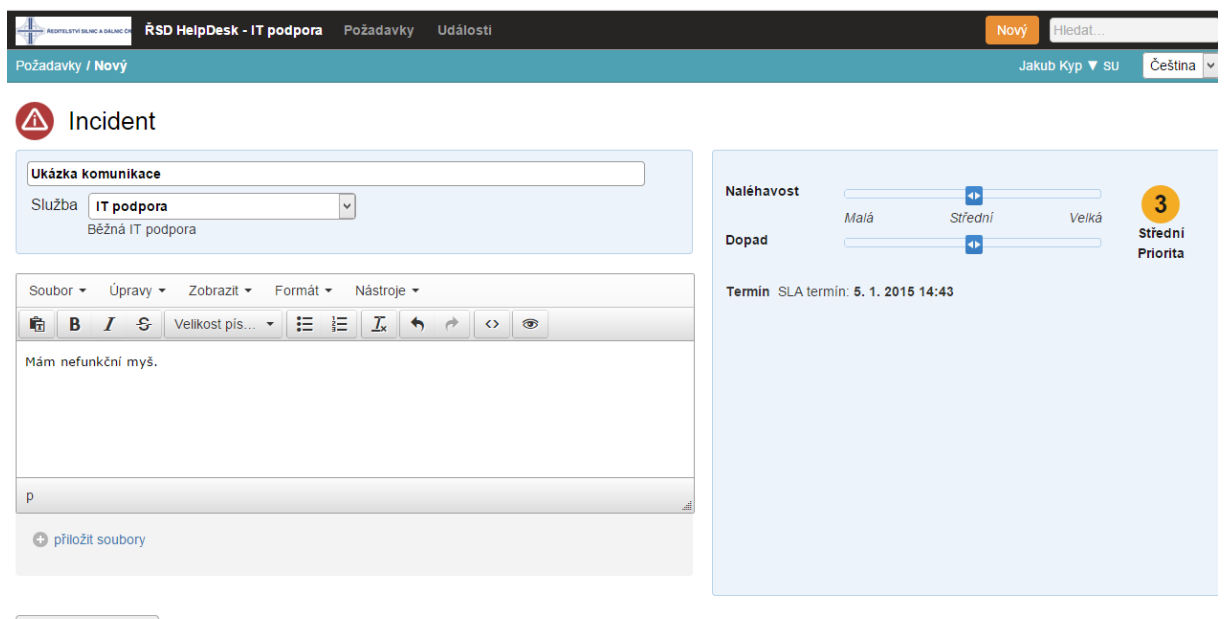

Odeslat

Zde může řešitel komunikovat se zadavatelem (uživatelem).Stačí kliknout na odpověď zadavateli:

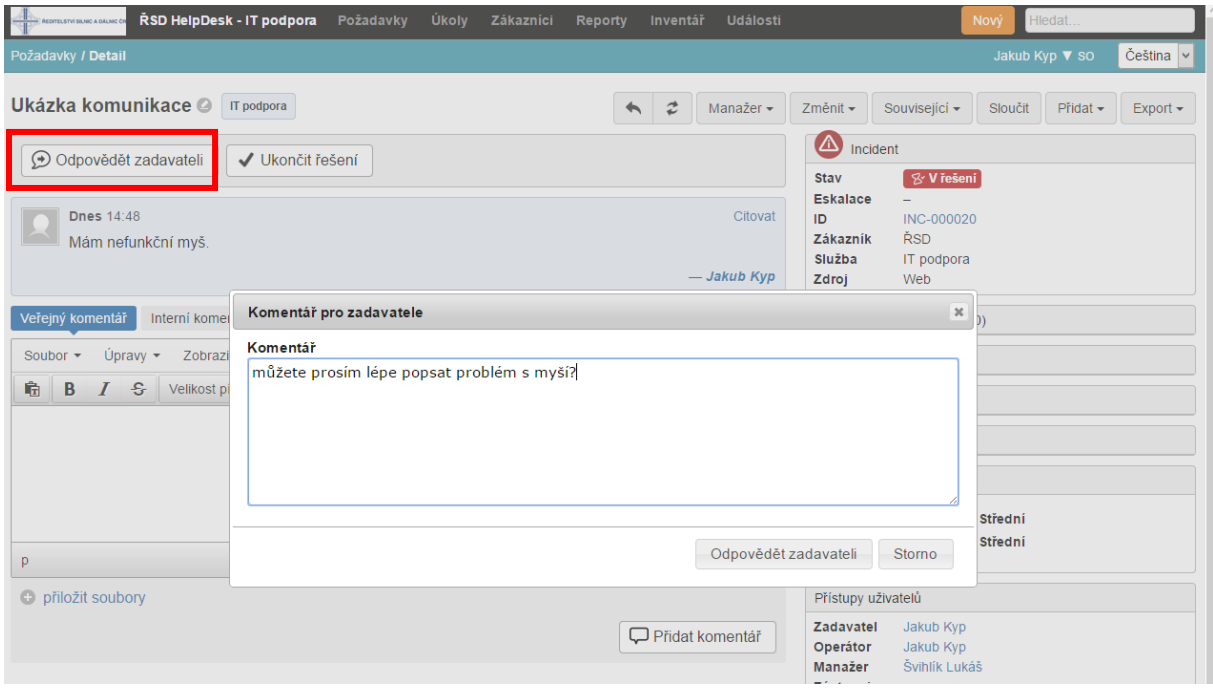

#### Zadavatel odpovídá řešiteli pomocí komentářů.

s<mark>a</mark> ŘSD HelpDesk - IT podpora Požadavky Události ACOMELSTVÍ SUNC A DÁLN **Lilodat** Požadavky / Detail Jakub Kyp v su Čeština Ukázka komunikace <sup>@</sup> **TF** podpora → 2 Změnit → Přidat → Export → **A** Incident Upravit Citovat  $\blacksquare$  Dnes 14:48 Mám nefunkční myš. ? Čeká na odpověď zadavatele Stav **Eskalace** - Jakub Kyp INC-000020 ID. zákazník ŘSD Soubor ▼ Úpravy ▼ Zobrazit ▼ Formát ▼ Nástroje ▼ IT podpora Služba Zdroj Web **GBIS** Velikost pís...  $\mathbf{A} \times \mathbf{E} = \mathbf{I} \times \mathbf{A}$ Priorita Přetrhnul jsem kabel. Naléhavost · Střední  $\bullet$ Dopad · Střední Střední Přístupy uživatelů  $\bar{\mathsf{p}}$ Zadavatel Jakub Kyp Operátor Jakub Kyp · přiložit soubory Švihlík Lukáš Manažer Zástupci Kyp Jakub Přidat komentář manažera Sledující uživatelé (0) Zobrazit události Historie komunikace Hlavní události  $\blacksquare$  Dnes 14:52 Citovat Ŀ Dnes 14.52<br>můžete prosím lépe popsat problém s myší? Odesláno 2. 1. 2015 14:48 - Jakub Kyp  $\blacktriangleright$  Přílohy (0)

Pod požadavkem je možné sledovat předchozí komunikaci.

#### Zde můžete sledovat celou historii řešení incidentu

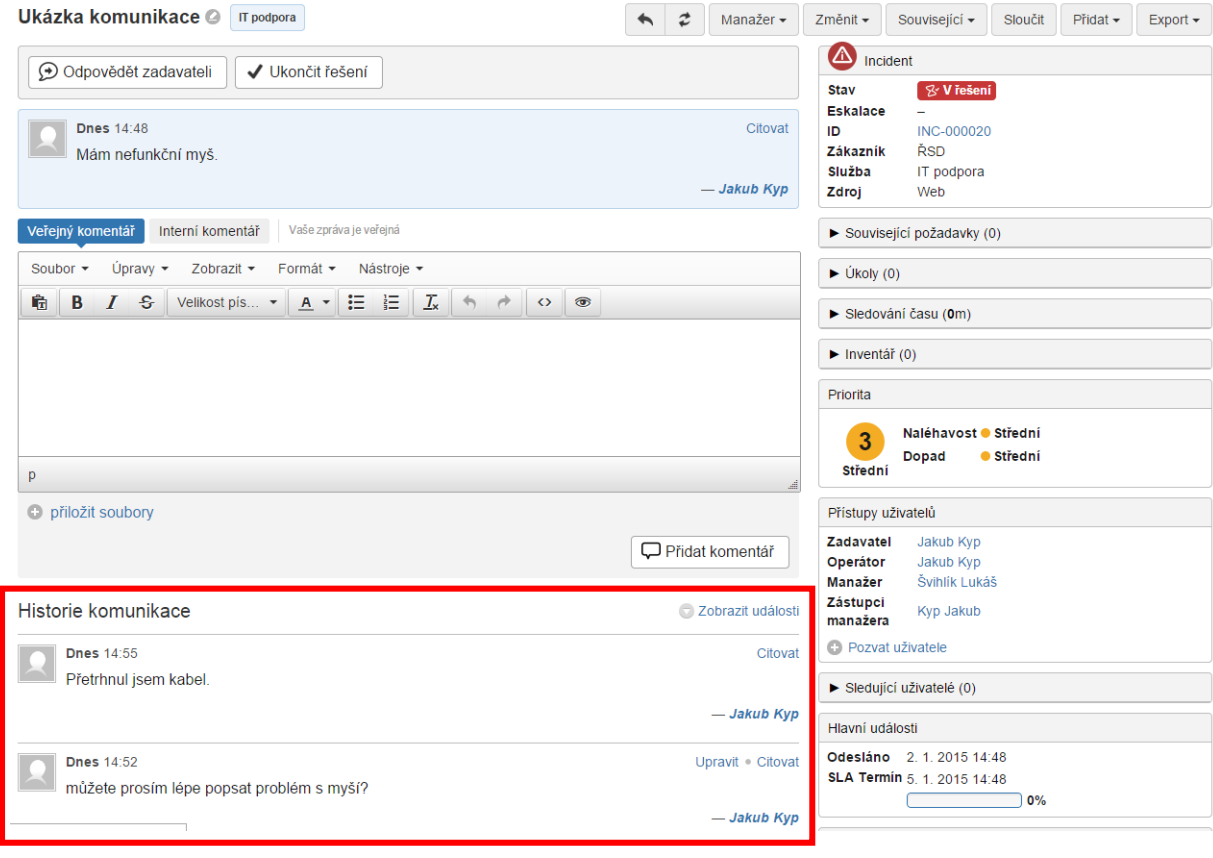

Po uzavření incidentu řešitelem se zadavateli objeví řešení problému:

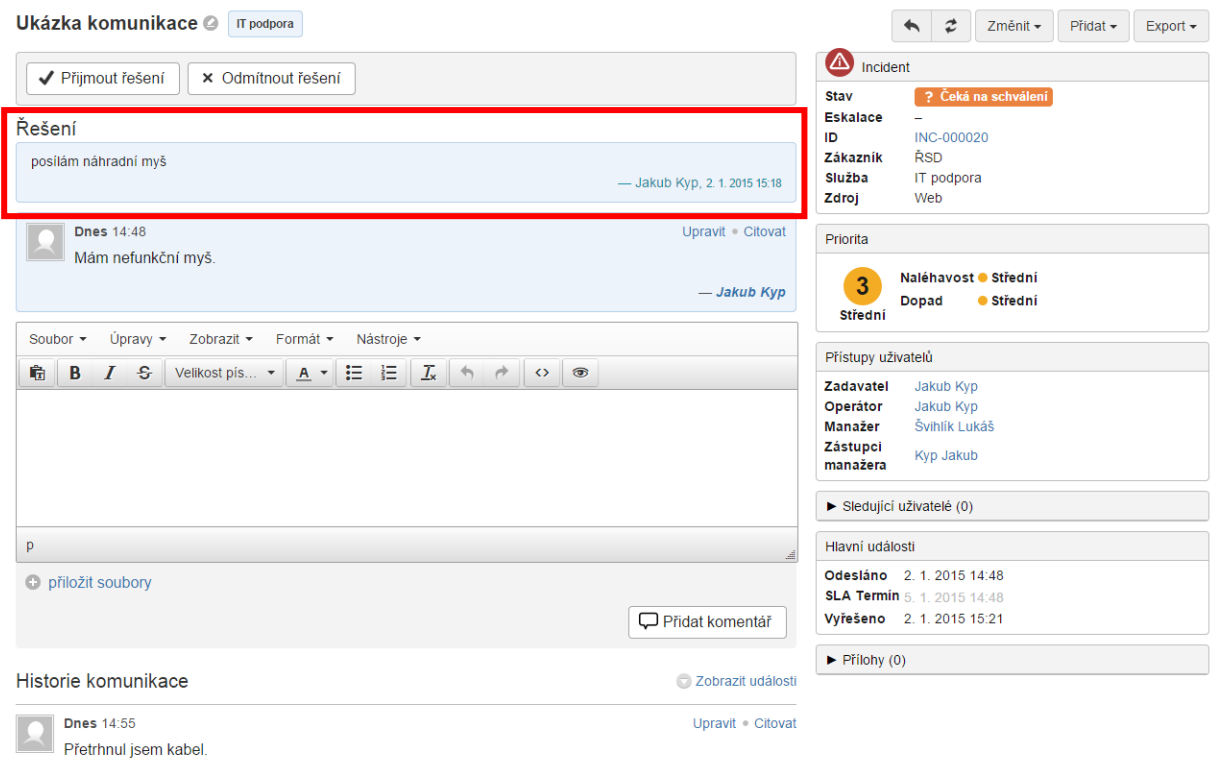

Zadavatel má možnost řešení odmítnout – pak dalším komentářem zadává například důvod odmítnutí, nebo přijmout řešení:

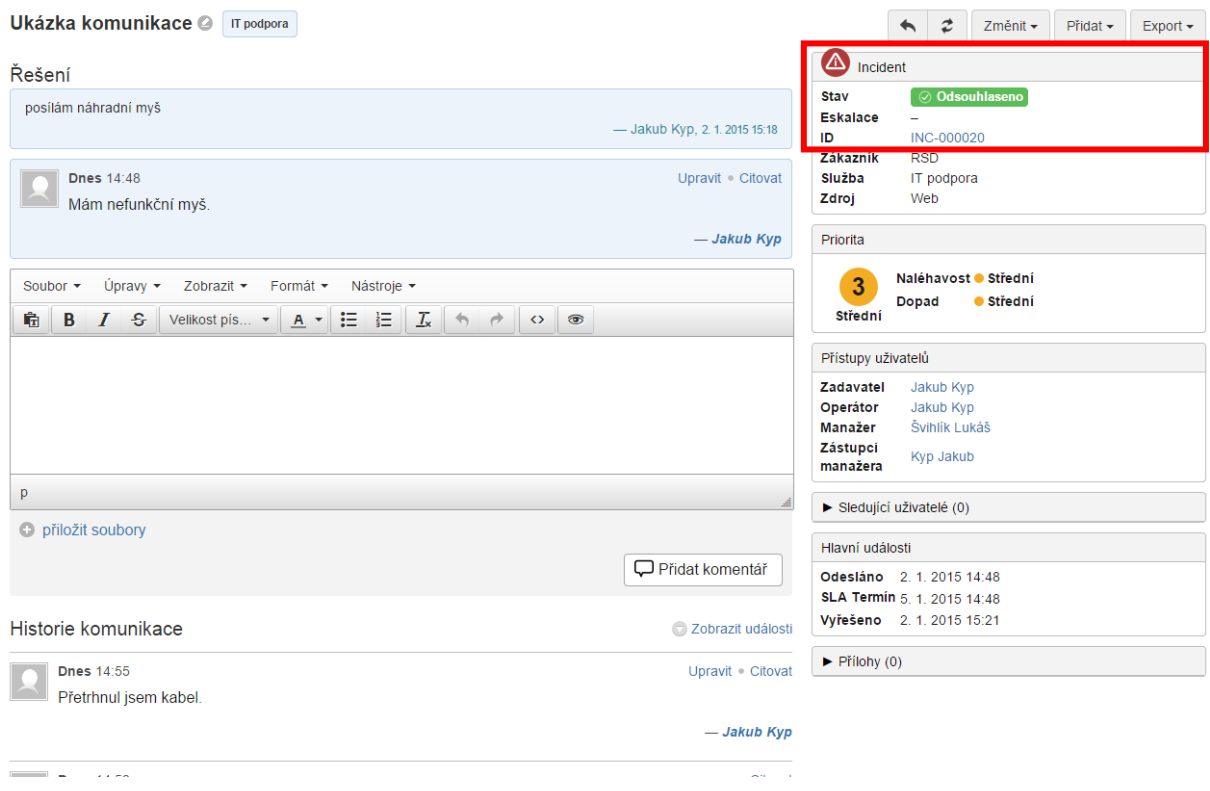

# <span id="page-11-0"></span>Problémy s ovládáním Helpdesku ŘSD

V případě že máte problémy s některými z výše uvedených bodů, je možné, že je to z důvodu zastaralého prohlížeče **Internet Explorer 8** a **Internet Explorer 9**. Takový prohlížeč je třeba aktualizovat nebo nainstalovat alternativní internetový prohlížeč například **Google Chrome**.

# <span id="page-11-1"></span>Uzavírání požadavků "Čeká na odpověď zadavatele".

U požadavků **"čeká na odpověď zadavatele"** které jsou více než **14dní bez reakce**. Budou uživatelé kontaktování ("vyzváni") k reakci (doplnění informací atd.). Pokud se tak nestane a požadavek bude více jak měsíc bez reakce -> Bude takový požadavek **UZAVŘEN.**